# Connecting to Cat5 via X2Go from macOS

Before connecting to Cat5 the first time, please follow the "First Time Only" steps below.

## Connecting to Cat5

- 1. From the Applications menu in Finder, run the "x2goclient" application.
- 2. Click on the white box on the right that says "cat5."
- 3. Enter your Cat5 password as prompted and click OK.
- 4. The **first time** you connect, it will ask if you trust the host key. To verify the secure connection, check that the provided "hash" *exactly* matches one of these lines:
	- 5e:c1:1a:7a:3d:07:72:64:d3:fc:fe:0a:cc:c5:0f:c8:d1:92:aa:0a
	- 55:87:cd:ef:80:dc:9d:e8:1d:14:87:27:40:00:01:4a

If it matches one of those, then click "Yes" to connect. If it doesn't match either of them, then please check [Cat5 Host Key Fingerprints](http://envsci.rutgers.edu/computing_services/docs/Cat5_Host_Key_Fingerprints.pdf) on the DES website for more possible hash values.

Do not accept an unverified host key!

### Disconnecting from Cat5

- 1. To properly close your session, click on the "System" menu (within the Cat5 desktop) and then click "Log out <name>..."
- 2. If you just close the window, it will pause your session. You *should* be able to reconnect later to resume where you left off, but sometimes this might not work. To be safe, follow step 1.

## First Time Only Steps

#### Install XQuartz

You must have the "XQuartz" X-Window system installed before you install X2Go. You may have already installed it for another class. (It is often used with SSH to connect to Linux computers.) If you are not sure, open Finder, go to Applications, and then the Utilities folder. If XQuartz is listed in this folder, then you can proceed to Installing X2Go. If not, then follow these steps to install XQuartz:

- 1. Go to this page in your web browser: <https://www.xquartz.org/>
- 2. In the middle of the page, click on "XQuartz-X.Y.Z.dmg" to download, where "X", "Y", and "Z" are version numbers. Save the file.

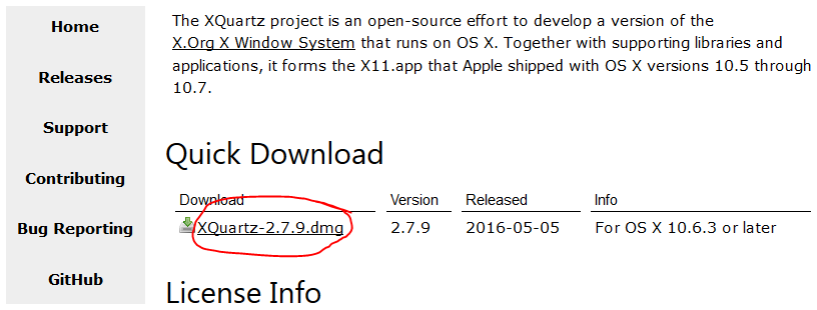

#### Install XQuartz (Continued)

- 3. Open the saved file from step 2. A window will open. Double-click on the XQuartz package shown in this new window.
	- a. Click "Continue" three times.
	- b. Read and agree to the license.
	- c. Click "Install"
	- d. When done, "eject" the "XQuartz-X.Y.Z" device in Finder.

#### Install X2Go

1. Determine which version of Mac OS X you are using. To do so, click on the Apple logo at the top-left corner of your screen, then "About This Mac". A window will appear showing the name and version number of your OS.

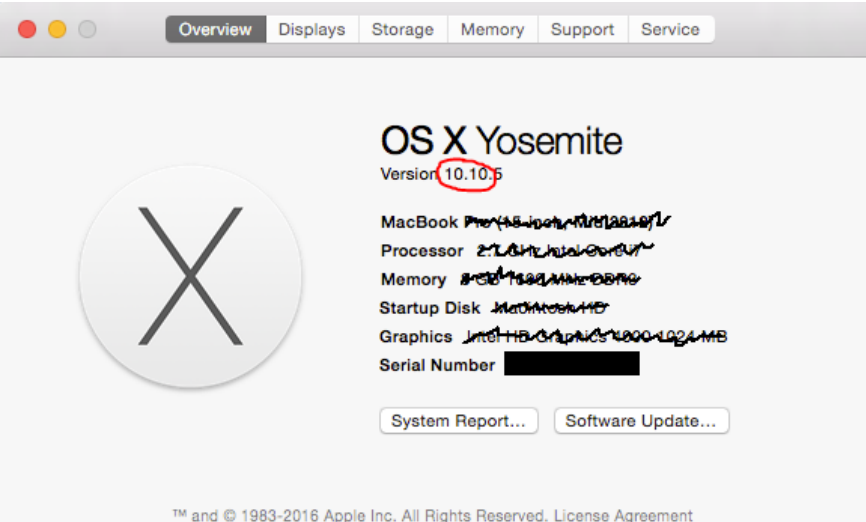

- 2. Go to this page in your web browser:<http://wiki.x2go.org/>
- 3. Look for the green box at the top of the page that says "Get X2Go". Find the second line in the box which says "Download X2Go Client". Notice the two links highlighted below:

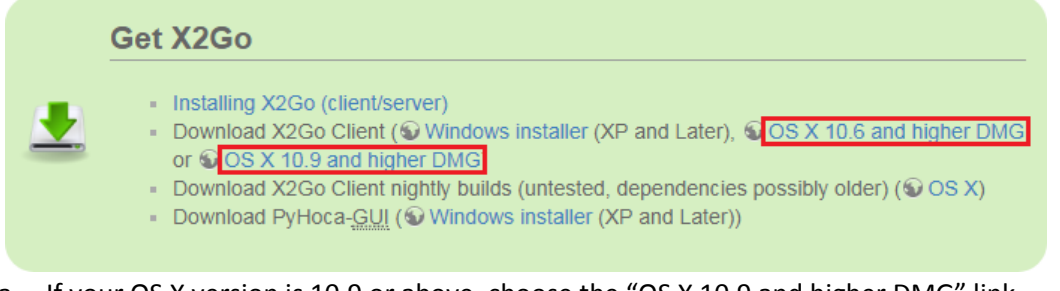

- a. If your OS X version is 10.9 or above, choose the "OS X 10.9 and higher DMG" link.
- b. If your OS X version is 10.6, 10.7, or 10.8, choose the "OS X 10.6 and higher DMG" link.
- c. If your Mac OS X version is 10.5 or below, you might be out of luck. (Your operating system is 9+ years old, and probably needs updating.) You could try an older version of X2Go found at<http://code.x2go.org/releases/binary-macosx/x2goclient/releases/> but there is no guarantee it will work with your version of Mac OS X, or with the x2go server installed on Cat5. (You can connect via SSH instead if X2Go won't work for you.)

#### Install X2Go (Continued)

- 4. Once you click on the link, it will begin to download. When asked, save the file.
- 5. When the download is complete, run the saved file. A window will open similar to this one:
	- ... x2goclient

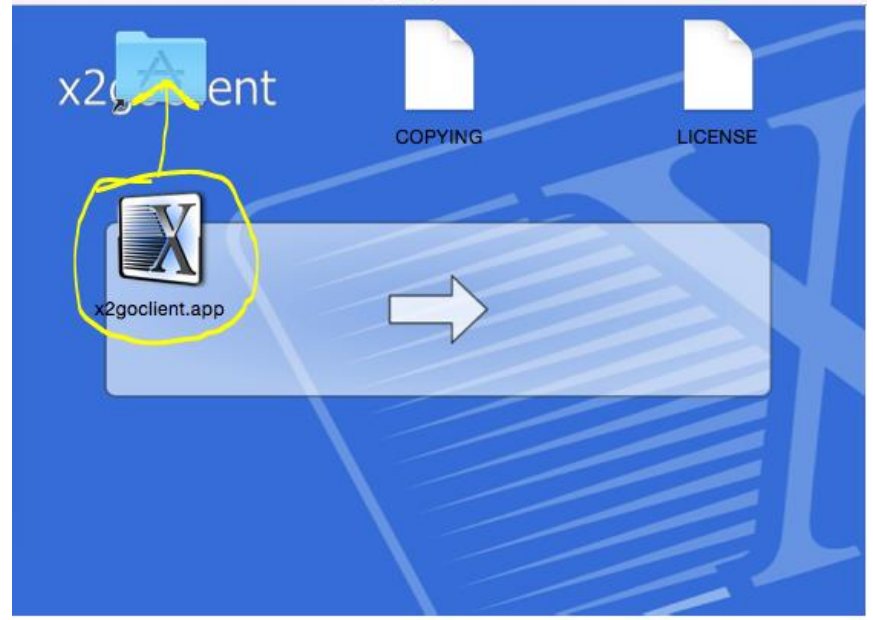

- a. Drag the x2goclient icon into the blue Applications folder icon.
- b. You may also copy the "COPYING" and "LICENSE" files to somewhere for safe-keeping by opening a Finder window to the location and dragging the files there. Those files are not required to run the program, but provide legal information you might want to read.
- c. When done, "eject" the "x2goclient" device in Finder.

#### Setup the Session for Cat5

- 1. From the Applications menu in Finder, run the "x2goclient" application.
- 2. Since you have not created a session yet, you should be presented with the "Session preferences" dialog window. If not, type Command ( $\#$ ) -N to bring up the window.
- 3. In the "Session" tab:
	- a. Next to "Session name" type "cat5" (without the quotes).
	- b. Under "Server", next to "Host", type "cat5.envsci.rutgers.edu" (without the quotes).
	- c. Under "Server", next to "Login", type your user name on Cat5 (For students, this is usually your Rutgers NetID).
	- d. For "Session type", choose "MATE".
- 4. In the "Connection" tab, set the "Connection speed" slider to "WAN".
- 5. In the "input/Output" tab, under "Display", you may optionally choose your initial screen size. (The size of the window can be adjusted later as needed.)
- 6. In the "Media" tab, uncheck "Enable sound support".
- 7. Leave the "Shared folders" tab alone.
- 8. Click the "OK" button to save the settings.